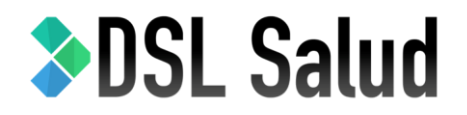

## Lenguaje Específico de Dominio

**PID:** *Herramientas de soporte a la Ingeniería de Requisitos Dirigida por Modelos: desde las necesidades de negocio hacia los requisitos de software*

**DIRECTOR:** *Leopoldo NAHUEL* **| CODIRECTOR:** *Roxana Giandini*

Autores:

Caputti, Matías Zugnoni, Iván Rocca, Leandro

GIDAS – UTN Facultad Regional La Plata

### Tabla de contenidos

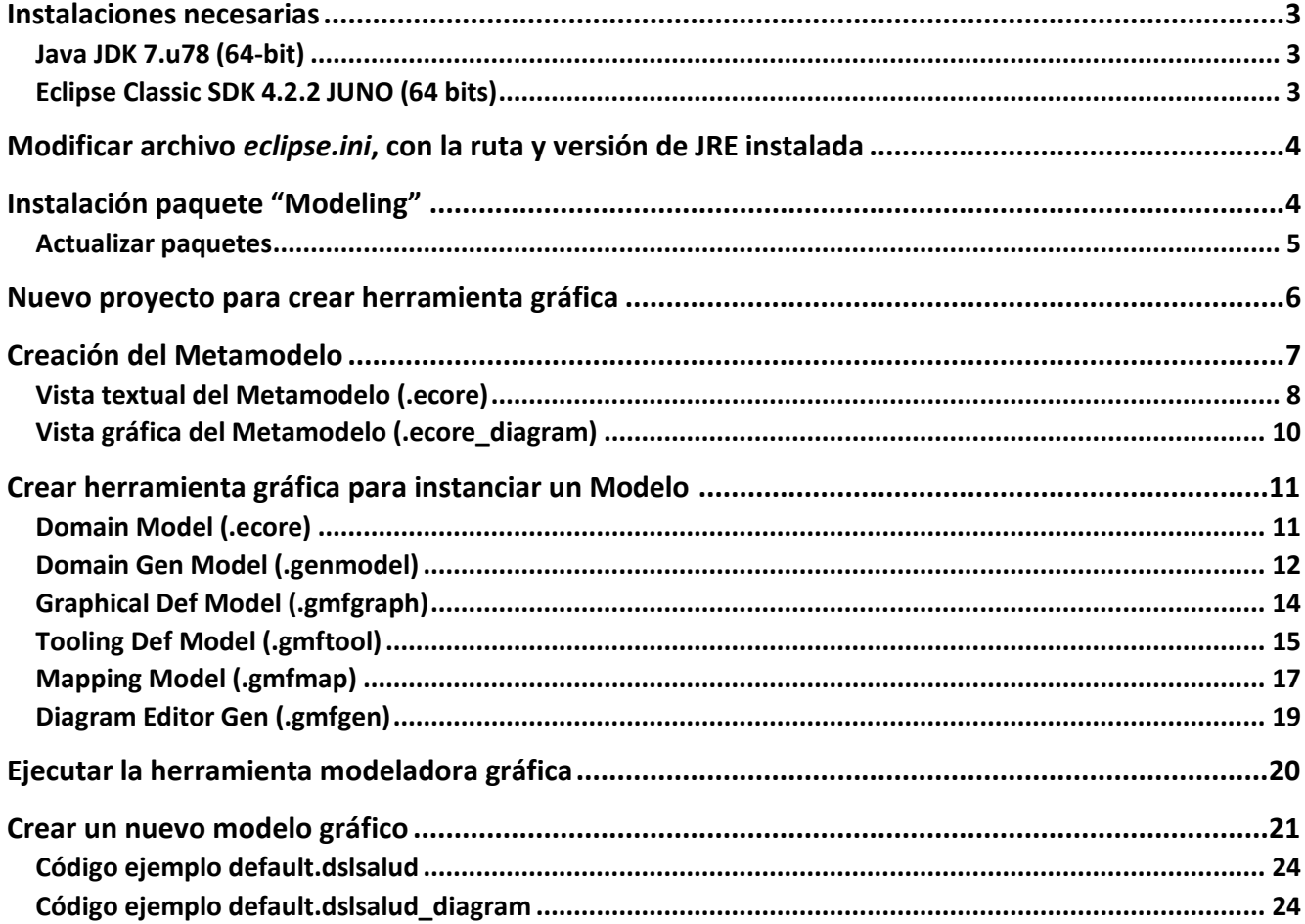

#### *PARTE 1*

### <span id="page-2-0"></span>Instalaciones necesarias

#### <span id="page-2-1"></span>Java JDK 7.u78 (64-bit)

<http://www.oracle.com/technetwork/java/archive-139210.html>

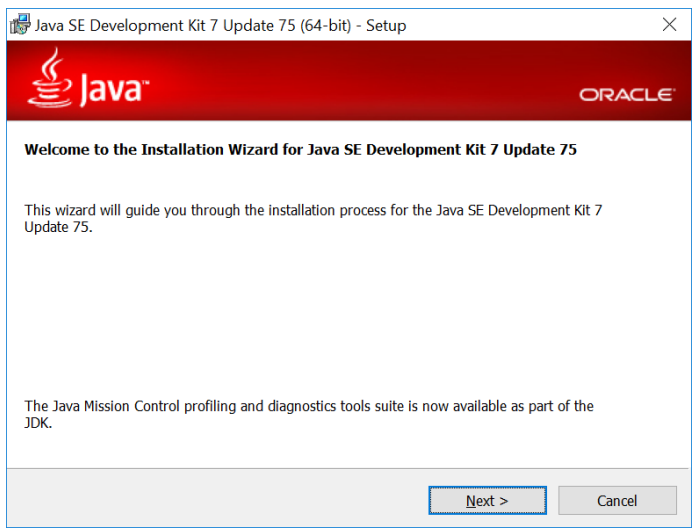

### <span id="page-2-2"></span>Eclipse Classic SDK 4.2.2 JUNO (64 bits)

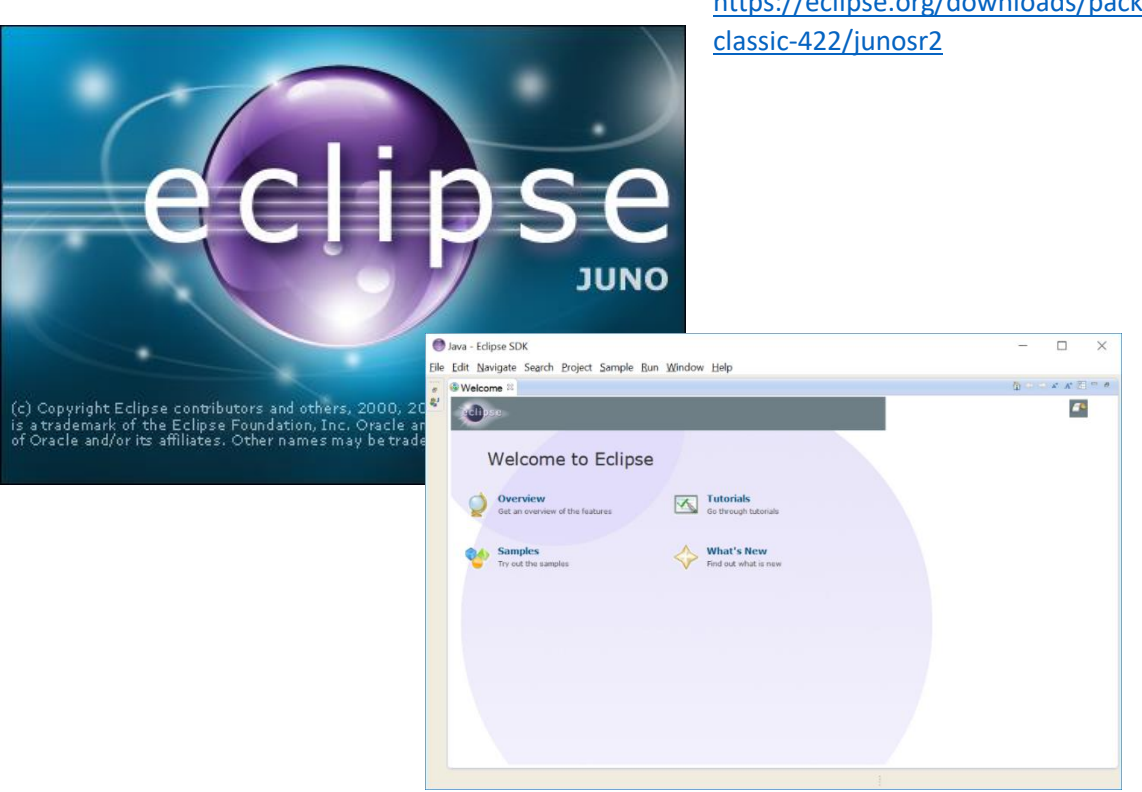

[https://eclipse.org/downloads/packages/eclipse-](https://eclipse.org/downloads/packages/eclipse-classic-422/junosr2)

### <span id="page-3-0"></span>Modificar archivo *eclipse.ini*, con la ruta y versión de JRE instalada

-startup plugins/org.eclipse.equinox.launcher\_1.3.0.v20120522-1813.jar **-vm C:/Program Files/Java/jre7/bin/javaw.exe** --launcher.library plugins/org.eclipse.equinox.launcher.win32.win32.x86\_64\_1.1.200.v20120913-144807 -showsplash org.eclipse.platform --launcher.XXMaxPermSize 256m --launcher.defaultAction openFile -vmargs -Xms40m -Xmx512m -startup ../../../plugins/org.eclipse.equinox.launcher\_1.3.0.v20120522-1813.jar **--vm /Library/Java/JavaVirtualMachines/jdk1.7.0\_80.jdk/Contents/Home/bin/java** --launcher.library ../../../plugins/org.eclipse.equinox.launcher.cocoa.macosx.x86\_64\_1.1.200.v20120913-144807 -showsplash org.eclipse.platform --launcher.XXMaxPermSize 256m --launcher.defaultAction openFile -vmargs -Xms40m -Xmx512m -Xdock:icon=../Resources/Eclipse.icns -XstartOnFirstThread -Dorg.eclipse.swt.internal.carbon.smallFonts En MacOS para iniciar Eclipse, desde la consola: *./eclipse/Eclipse.app/Contents/MacOS/eclipse*

### <span id="page-3-1"></span>Instalación paquete "Modeling"

#### *Help > Install new software*

*Work with: Juno – <http://download.eclipse.org/releases/juno>*

#### *Search: Modeling*

Seleccionar todo el paquete *Modeling* y "*Next*"

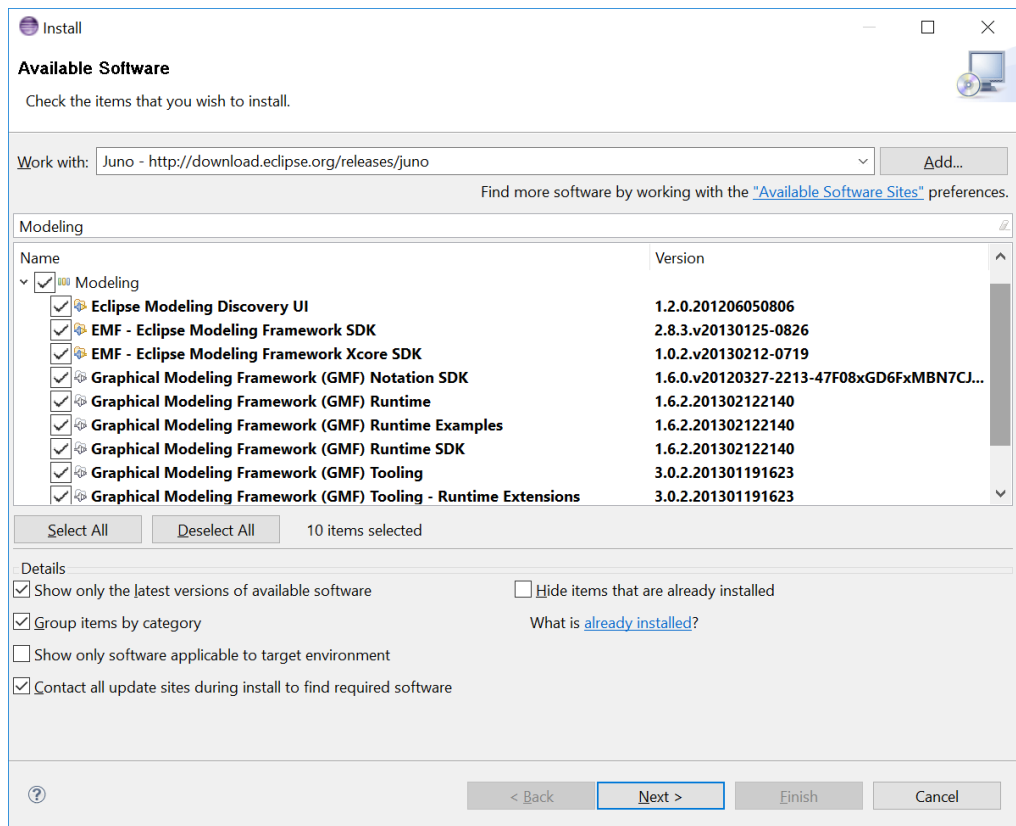

#### <span id="page-4-0"></span>Actualizar paquetes

#### *Help > Check for updates*

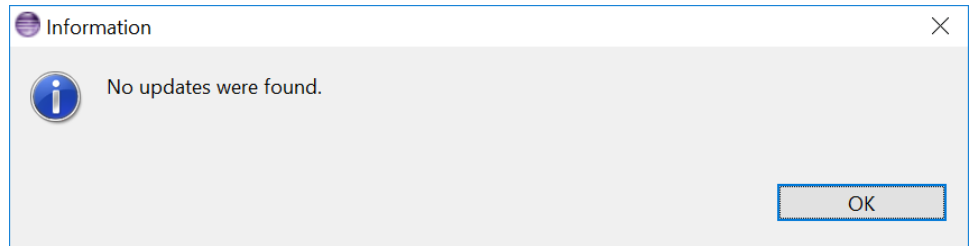

## <span id="page-5-0"></span>Nuevo proyecto para crear herramienta gráfica

*File > New > Other > Graphical Modeling Framework > Graphical editor Project*

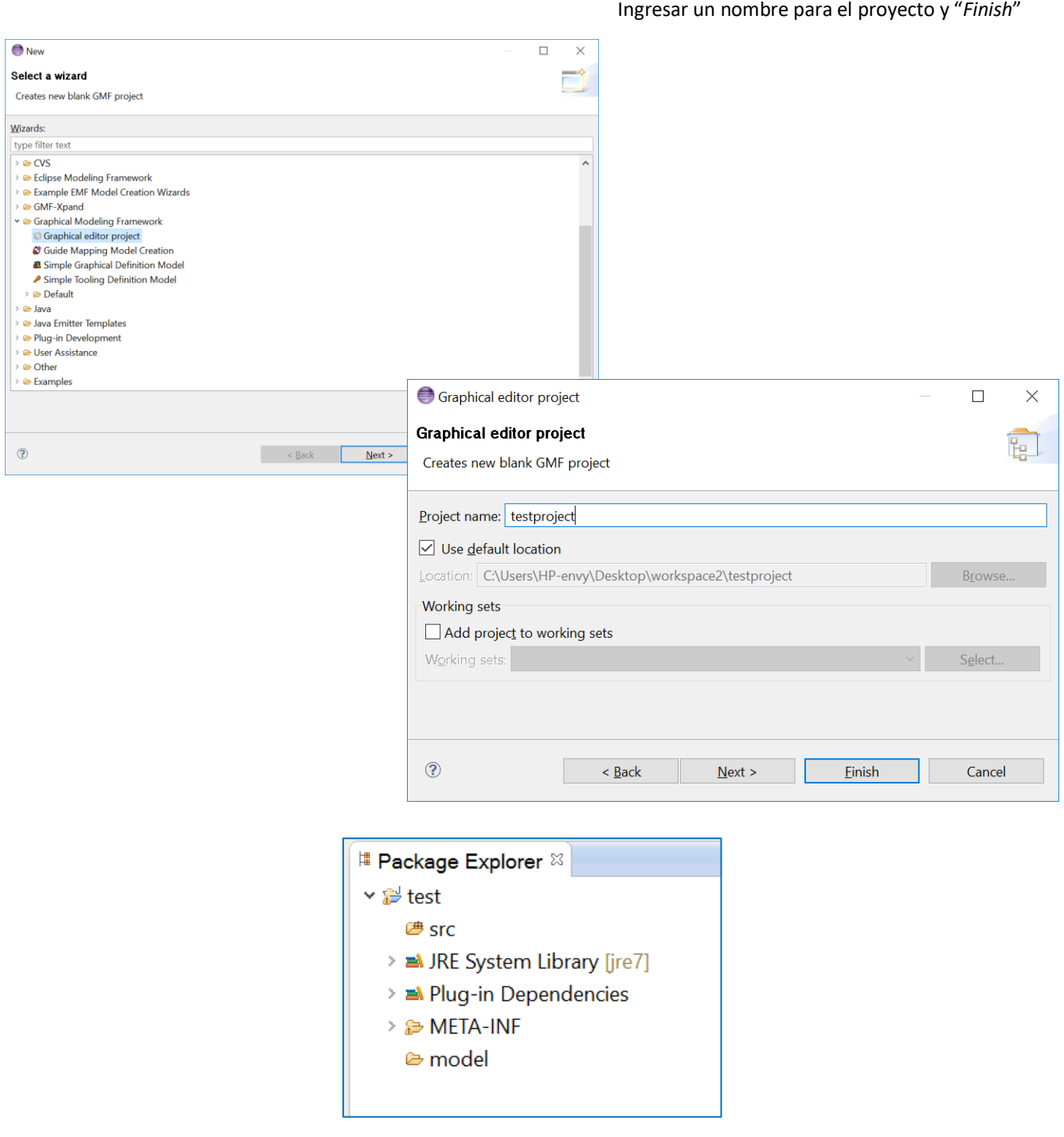

### <span id="page-6-0"></span>Creación del Metamodelo

*File > New > Other > Graphical Modeling Framework > Ecore Model*

Ingresar un nombre para el metamodelo y "*Finish*"

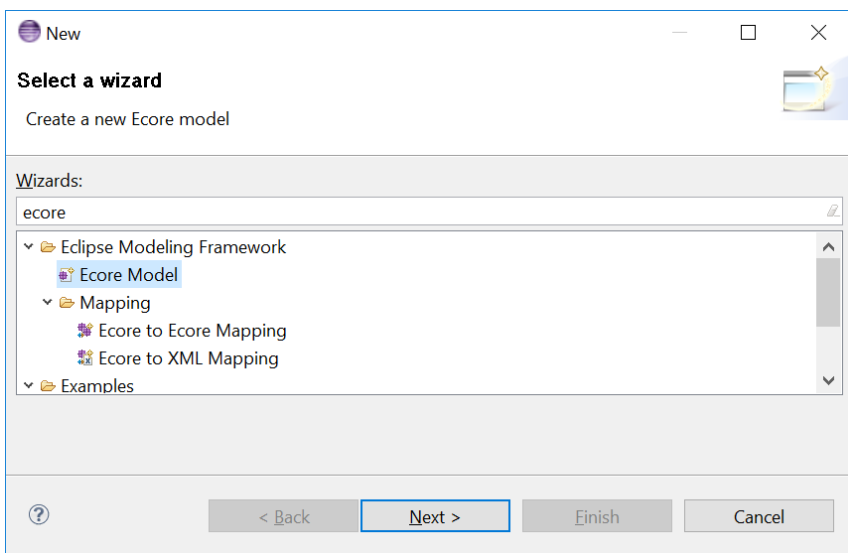

Tener en cuenta que se tuvo que utilizar una clase superior *DSLSalud* dentro del metamodelo, la cual mediante agregación contiene las demás clases, ya que luego para modelar gráficamente se tomará una clase como punto de anclaje de entrada, y se permitirá graficar todas las clases que contengan dependencias desde la misma.

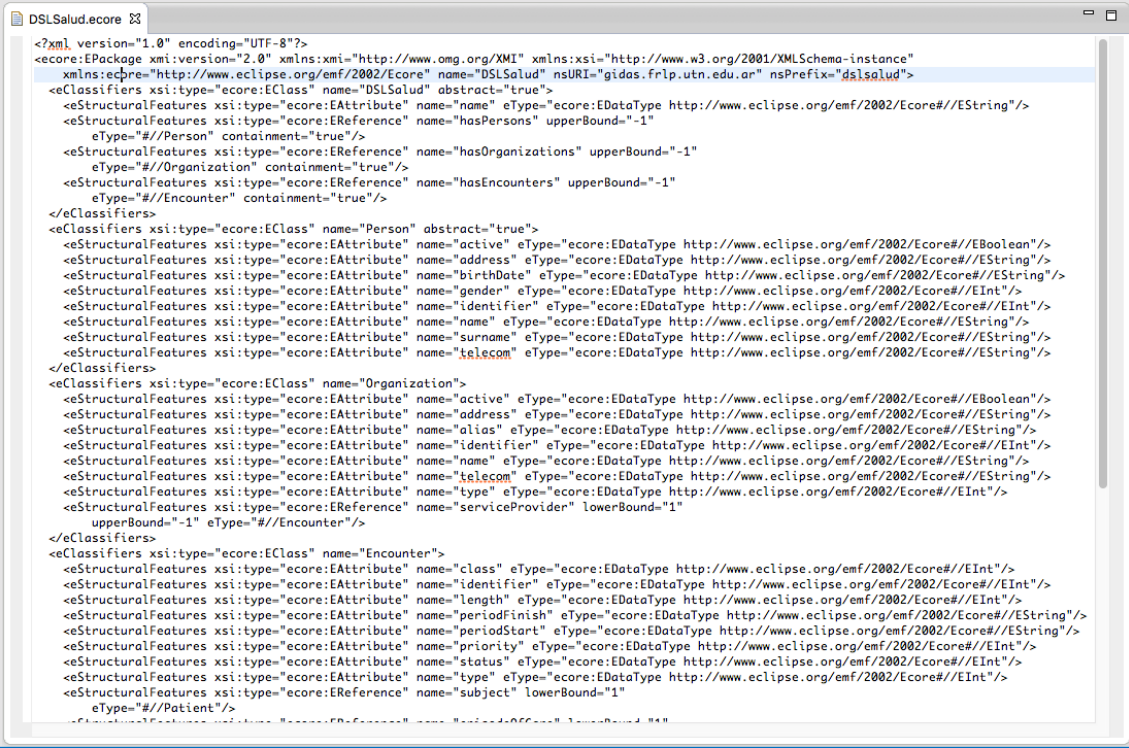

#### <span id="page-7-0"></span>Vista textual del Metamodelo (.ecore)

<?xml version="1.0" encoding="UTF-8"?>

<ecore:EPackage xmi:version="2.0" xmlns:xmi="http://www.omg.org/XMI" xmlns:xsi="http://www.w3.org/2001/XMLSchemainstance" xmlns:ecore="http://www.eclipse.org/emf/2002/Ecore" name="**dslsalud**" nsURI="gidas.frlp.utn.edu.ar" nsPrefix="dslsalud"> <eClassifiers xsi:type="ecore:EClass" name="**DSLSalud**"> <eStructuralFeatures xsi:type="ecore:EAttribute" name="**name**" eType="ecore:EDataType http://www.eclipse.org/emf/2002/Ecore#//EString"/> <eStructuralFeatures xsi:type="ecore:EReference" name="**hasPersons**" upperBound="-1" eType="#//Person" containment="true"/> <eStructuralFeatures xsi:type="ecore:EReference" name="**hasOrganizations**" upperBound="-1" eType="#//Organization" containment="true"/> <eStructuralFeatures xsi:type="ecore:EReference" name="**hasEncounters**" upperBound="-1" eType="#//Encounter" containment="true"/> <eStructuralFeatures xsi:type="ecore:EReference" name="**hasEpisodesOfCare**" upperBound="-1" eType="#//EpisodeOfCare" containment="true"/> </eClassifiers> <eClassifiers xsi:type="ecore:EClass" name="**Person**" abstract="true"> <eStructuralFeatures xsi:type="ecore:EAttribute" name="**active**" eType="ecore:EDataType http://www.eclipse.org/emf/2002/Ecore#//EBoolean"/> <eStructuralFeatures xsi:type="ecore:EAttribute" name="**address**" eType="ecore:EDataType http://www.eclipse.org/emf/2002/Ecore#//EString"/> <eStructuralFeatures xsi:type="ecore:EAttribute" name="**birthDate**" eType="ecore:EDataType http://www.eclipse.org/emf/2002/Ecore#//EString"/> <eStructuralFeatures xsi:type="ecore:EAttribute" name="**gender**" eType="ecore:EDataType http://www.eclipse.org/emf/2002/Ecore#//EInt"/> <eStructuralFeatures xsi:type="ecore:EAttribute" name="**identifier**" eType="ecore:EDataType http://www.eclipse.org/emf/2002/Ecore#//EInt"/> <eStructuralFeatures xsi:type="ecore:EAttribute" name="**name**" eType="ecore:EDataType http://www.eclipse.org/emf/2002/Ecore#//EString"/> <eStructuralFeatures xsi:type="ecore:EAttribute" name="**surname**" eType="ecore:EDataType http://www.eclipse.org/emf/2002/Ecore#//EString"/> <eStructuralFeatures xsi:type="ecore:EAttribute" name="**telecom**" eType="ecore:EDataType http://www.eclipse.org/emf/2002/Ecore#//EString"/> </eClassifiers> <eClassifiers xsi:type="ecore:EClass" name="**Patient**" eSuperTypes="#//Person"> <eStructuralFeatures xsi:type="ecore:EAttribute" name="**maritalStatus**" eType="ecore:EDataType http://www.eclipse.org/emf/2002/Ecore#//EInt"/> <eStructuralFeatures xsi:type="ecore:EAttribute" name="**deceased**" eType="ecore:EDataType http://www.eclipse.org/emf/2002/Ecore#//EBoolean"/> </eClassifiers> <eClassifiers xsi:type="ecore:EClass" name="**Practitioner**" eSuperTypes="#//Person"> <eStructuralFeatures xsi:type="ecore:EAttribute" name="**qualification**" eType="ecore:EDataType http://www.eclipse.org/emf/2002/Ecore#//EInt"/>

**SASI Salud** 

</eClassifiers>

<eClassifiers xsi:type="ecore:EClass" name="**Organization**"> <eStructuralFeatures xsi:type="ecore:EAttribute" name="**active**" eType="ecore:EDataType http://www.eclipse.org/emf/2002/Ecore#//EBoolean"/> <eStructuralFeatures xsi:type="ecore:EAttribute" name="**address**" eType="ecore:EDataType http://www.eclipse.org/emf/2002/Ecore#//EString"/> <eStructuralFeatures xsi:type="ecore:EAttribute" name="**alias**" eType="ecore:EDataType http://www.eclipse.org/emf/2002/Ecore#//EString"/> <eStructuralFeatures xsi:type="ecore:EAttribute" name="**identifier**" eType="ecore:EDataType http://www.eclipse.org/emf/2002/Ecore#//EInt"/> <eStructuralFeatures xsi:type="ecore:EAttribute" name="**name**" eType="ecore:EDataType http://www.eclipse.org/emf/2002/Ecore#//EString"/> <eStructuralFeatures xsi:type="ecore:EAttribute" name="**telecom**" eType="ecore:EDataType http://www.eclipse.org/emf/2002/Ecore#//EString"/> <eStructuralFeatures xsi:type="ecore:EAttribute" name="**type**" eType="ecore:EDataType http://www.eclipse.org/emf/2002/Ecore#//EInt"/> <eStructuralFeatures xsi:type="ecore:EReference" name="**serviceProvider**" lowerBound="1" upperBound="-1" eType="#//Encounter"/> </eClassifiers> <eClassifiers xsi:type="ecore:EClass" name="**Encounter**"> <eStructuralFeatures xsi:type="ecore:EAttribute" name="**class**" eType="ecore:EDataType http://www.eclipse.org/emf/2002/Ecore#//EInt"/> <eStructuralFeatures xsi:type="ecore:EAttribute" name="**identifier**" eType="ecore:EDataType http://www.eclipse.org/emf/2002/Ecore#//EInt"/> <eStructuralFeatures xsi:type="ecore:EAttribute" name="**length**" eType="ecore:EDataType http://www.eclipse.org/emf/2002/Ecore#//EInt"/> <eStructuralFeatures xsi:type="ecore:EAttribute" name="**periodFinish**" eType="ecore:EDataType http://www.eclipse.org/emf/2002/Ecore#//EString"/> <eStructuralFeatures xsi:type="ecore:EAttribute" name="**periodStart**" eType="ecore:EDataType http://www.eclipse.org/emf/2002/Ecore#//EString"/> <eStructuralFeatures xsi:type="ecore:EAttribute" name="**priority**" eType="ecore:EDataType http://www.eclipse.org/emf/2002/Ecore#//EInt"/> <eStructuralFeatures xsi:type="ecore:EAttribute" name="**status**" eType="ecore:EDataType http://www.eclipse.org/emf/2002/Ecore#//EInt"/> <eStructuralFeatures xsi:type="ecore:EAttribute" name="**type**" eType="ecore:EDataType http://www.eclipse.org/emf/2002/Ecore#//EInt"/> <eStructuralFeatures xsi:type="ecore:EReference" name="**subject**" lowerBound="1" eType="#//Patient"/> <eStructuralFeatures xsi:type="ecore:EReference" name="**episodeOfCare**" lowerBound="1" upperBound="-1" eType="#//EpisodeOfCare"/> </eClassifiers> <eClassifiers xsi:type="ecore:EClass" name="**EpisodeOfCare**"> <eStructuralFeatures xsi:type="ecore:EAttribute" name="**identifier**" eType="ecore:EDataType http://www.eclipse.org/emf/2002/Ecore#//EInt"/> <eStructuralFeatures xsi:type="ecore:EAttribute" name="**periodFinish**" eType="ecore:EDataType http://www.eclipse.org/emf/2002/Ecore#//EString"/> <eStructuralFeatures xsi:type="ecore:EAttribute" name="**periodStart**" eType="ecore:EDataType http://www.eclipse.org/emf/2002/Ecore#//EString"/> <eStructuralFeatures xsi:type="ecore:EAttribute" name="**status**" eType="ecore:EDataType http://www.eclipse.org/emf/2002/Ecore#//EInt"/> <eStructuralFeatures xsi:type="ecore:EAttribute" name="**type**" eType="ecore:EDataType http://www.eclipse.org/emf/2002/Ecore#//EInt"/> <eStructuralFeatures xsi:type="ecore:EReference" name="**careManager**" lowerBound="1" eType="#//Practitioner"/> <eStructuralFeatures xsi:type="ecore:EReference" name="**patient**" lowerBound="1" eType="#//Patient"/> </eClassifiers>

```
</ecore:EPackage>
```
#### <span id="page-9-0"></span>Vista gráfica del Metamodelo (.ecore\_diagram)

Cuando el archivo *DSLSalud.ecore* está listo se puede inicializar el diagrama asociado al metamodelo haciendo clic derecho sobre el archivo y apretando la opción "*Initialize ecore\_diagram file*". Esto nos generará el archivo *DSLSalud.ecore\_diagram*.

Es importante no hacer cambios sobre el diagrama visual, ya que la correlación con el metamodelo XML no es directa y lo modificará haciéndolo incompatible con herramientas que se deberán utilizar en pasos posteriores.

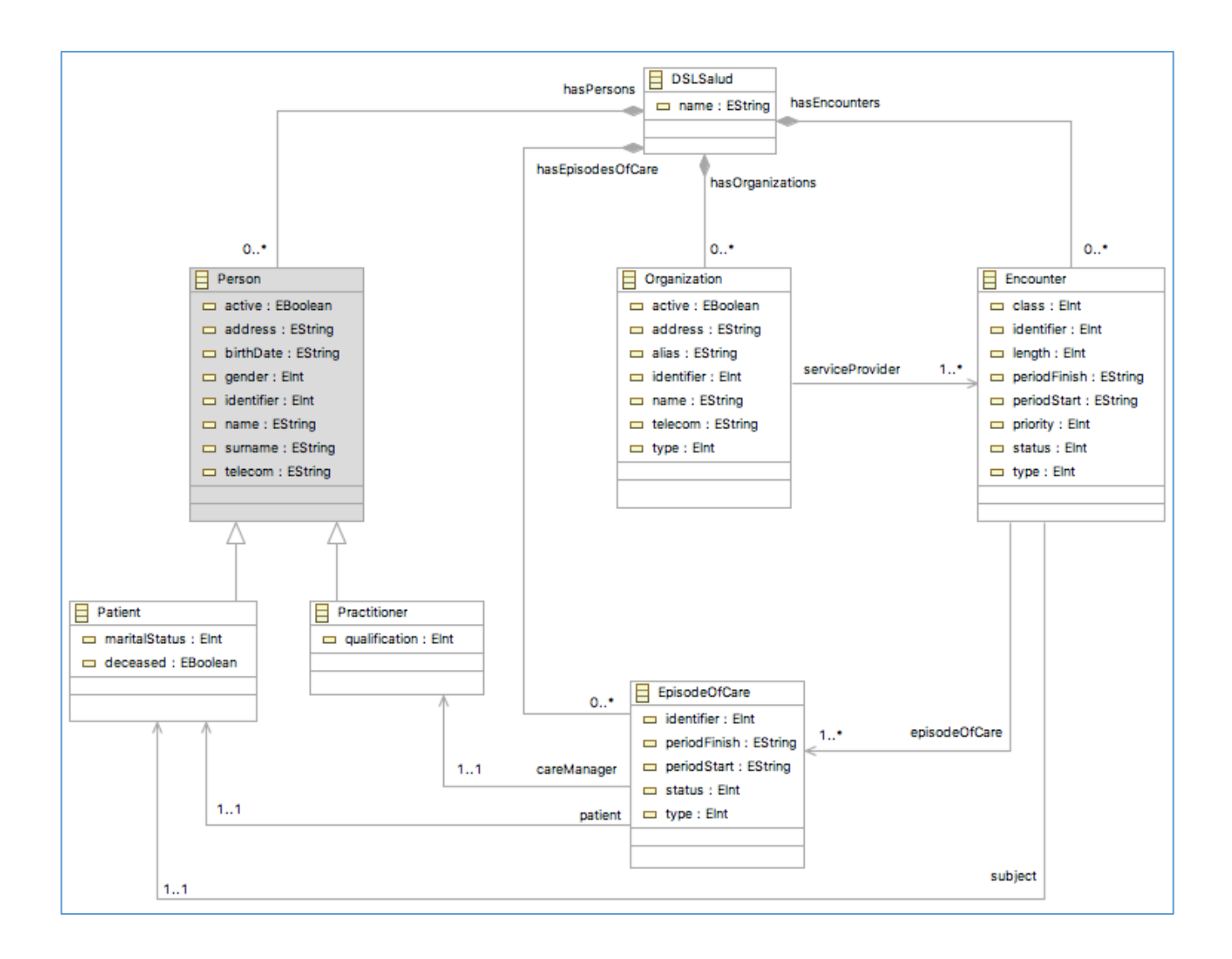

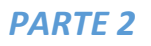

### <span id="page-10-0"></span>Crear herramienta gráfica para instanciar un Modelo

*Window > Show view > Other > GMF Dashboard*

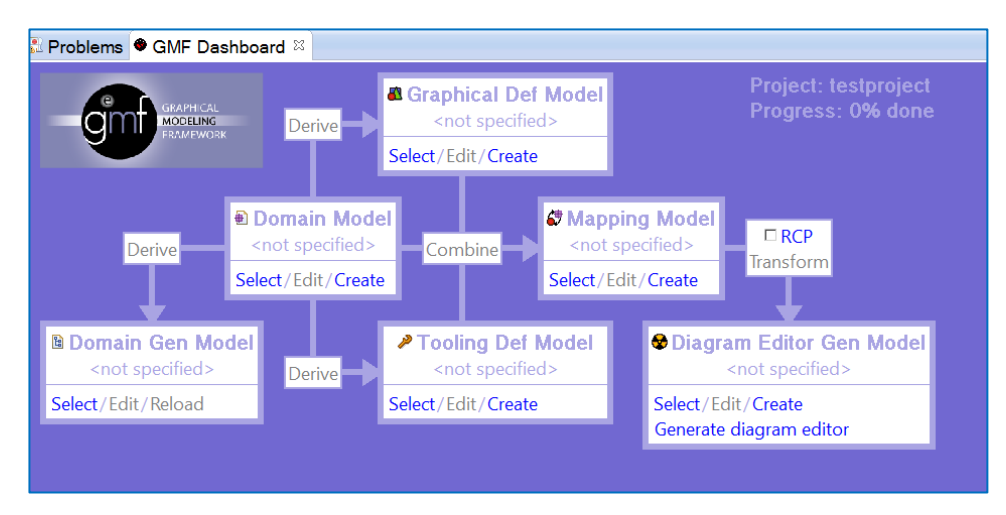

El dashboard muestra todo el proceso que deberemos realizar para crear una herramienta gráfica que nos permita modelar e instanciar un modelo utilizando nuestro metamodelo anteriormente creado.

#### <span id="page-10-1"></span>Domain Model (.ecore)

El primer paso será cargar el metamodelo como **Domain Model (.ecore)**. A partir de este punto todo se "construirá" sobre el metamodelo que seleccionemos. Avanzamos con la premisa de que el metamodelo es correcto y contiene todos los elementos deseados que esperamos poder utilizar en el plugin graficador.

Apretando en "*Select*" y tomamos nuestro metamodelo desde nuestro *workspace*.

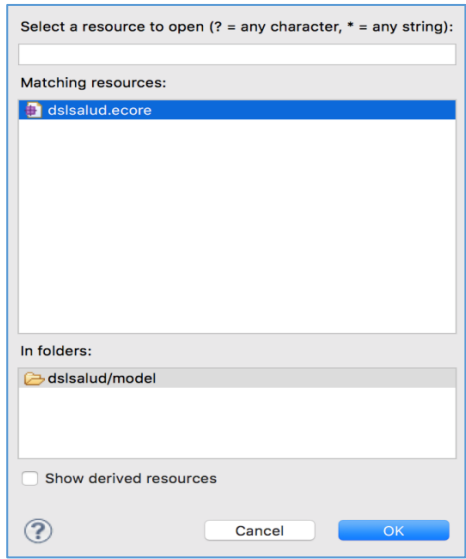

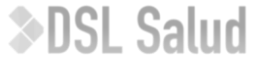

#### <span id="page-11-0"></span>Domain Gen Model (.genmodel)

Derivaremos nuestro Domain Model hacia un **Domain Gen Model (.genmodel)** utilizando el botón "*Derive*". Esto nos creará un modelo de generador de código que nos dará el código de salida de nuestro modelo y permitirá instanciar nuestro modelo. Es la base del plugin graficador, aún sin información de diagrama y herramientas que se utilizarán para graficar.

Primero se seleccionará donde guardar, que elegiremos la carpeta model. Luego se seleccionara el tipo de nuestro modelo, que será "Ecore model".

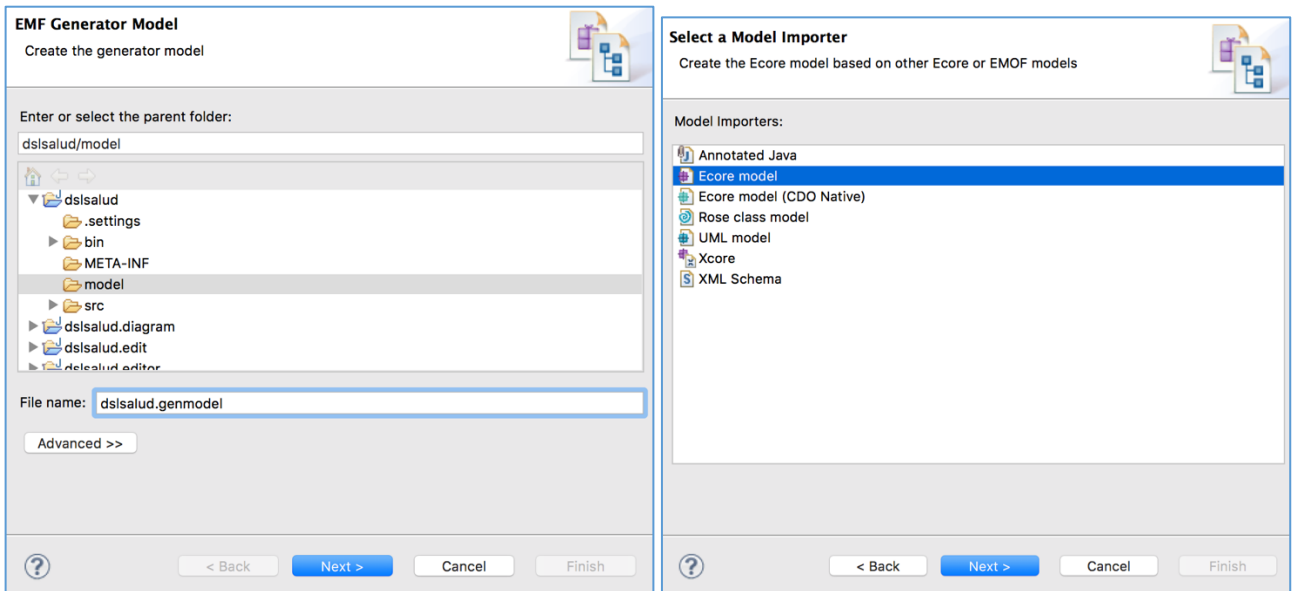

Luego se cargará el metamodelo para que sea validado apretando "Load". Y finalmente se seleccionará el paquete dentro del metamodelo que contiene la información del dominio, en nuestro caso "dslsalud".

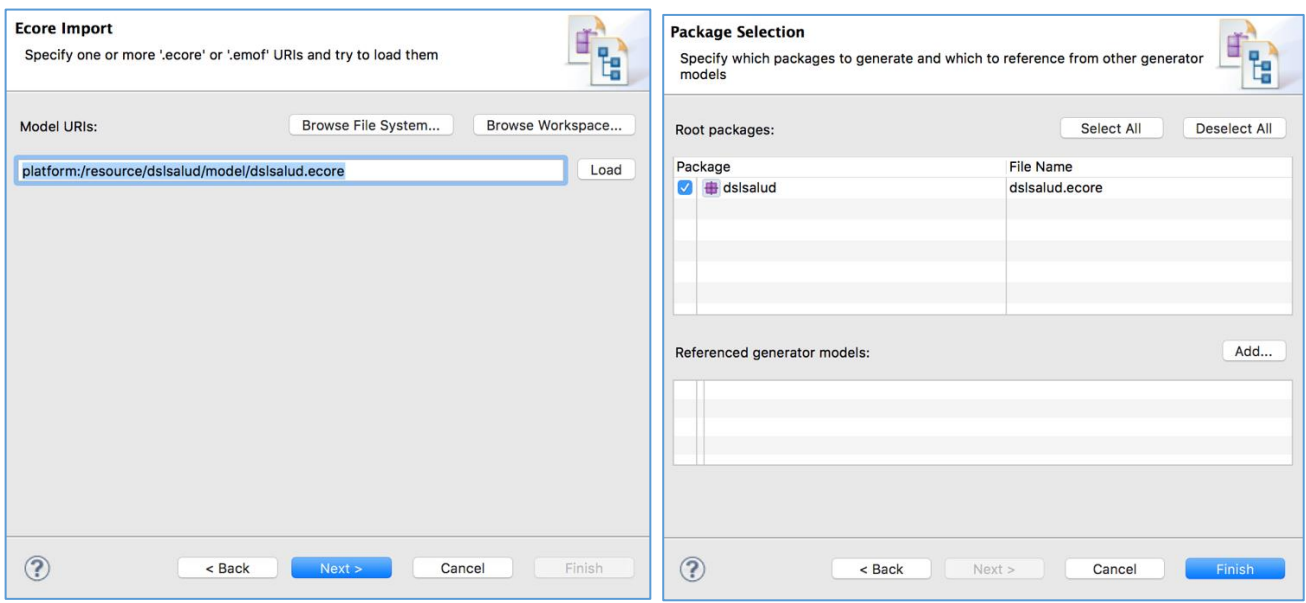

Una vez creado el dslsalud.genmodel lo abrimos y verificamos que esté todo el contenido de nuestro metamodelo.

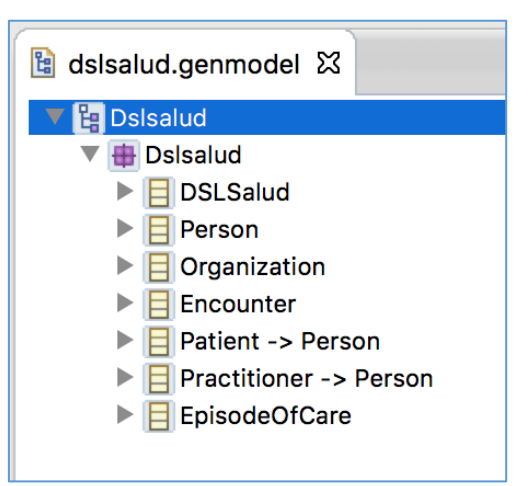

Si está todo bien, apretamos clic derecho sobre la raíz y seleccionamos la opción "Generate All".

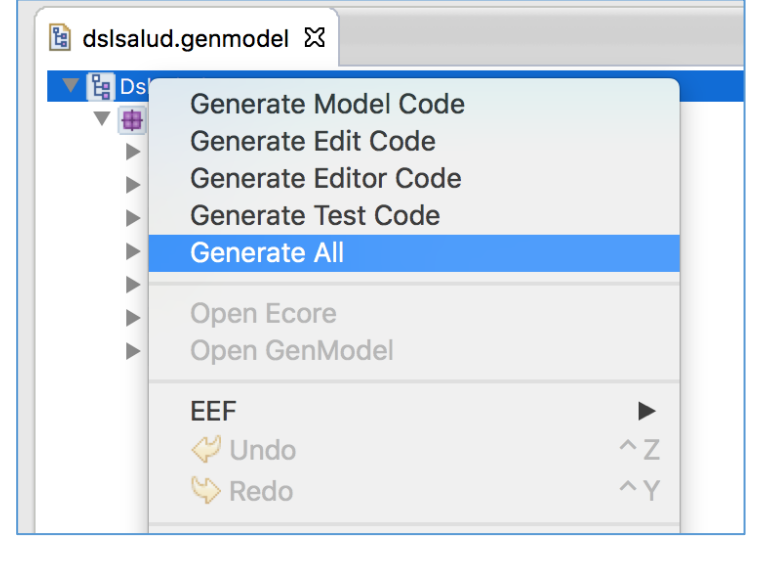

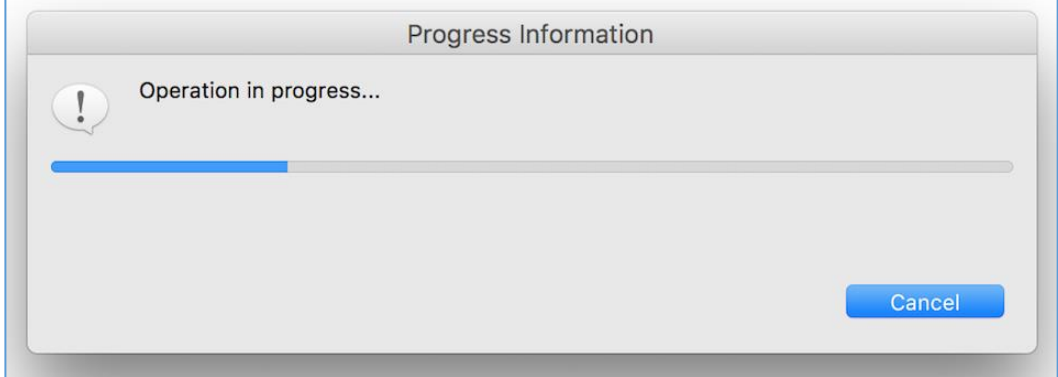

Esto nos generará en el workspace el código del Editor, Modelo y Testing del plugin en las carpetas *dslsalud.edit*, *dslsalud.editor* y *dslsalud.tests* que utilizaremos utilizaremos más adelante.

#### <span id="page-13-0"></span>Graphical Def Model (.gmfgraph)

Derivaremos nuestro Domain Model hacia un **Graphical Def Model (.gmfgraph)** utilizando el botón "*Derive*". Esto nos creará un modelo de definiciones gráficas que contendrá todos los elementos gráficos a utilizar en nuestro *plugin* graficador. Seleccionamos nuestro metamodelo .ecore y seleccionamos la clase principal para nuestro diagrama, en este caso "*DSLSalud*", que es la clase extra que agregamos en el metamodelo para tomar como punto de anclaje.

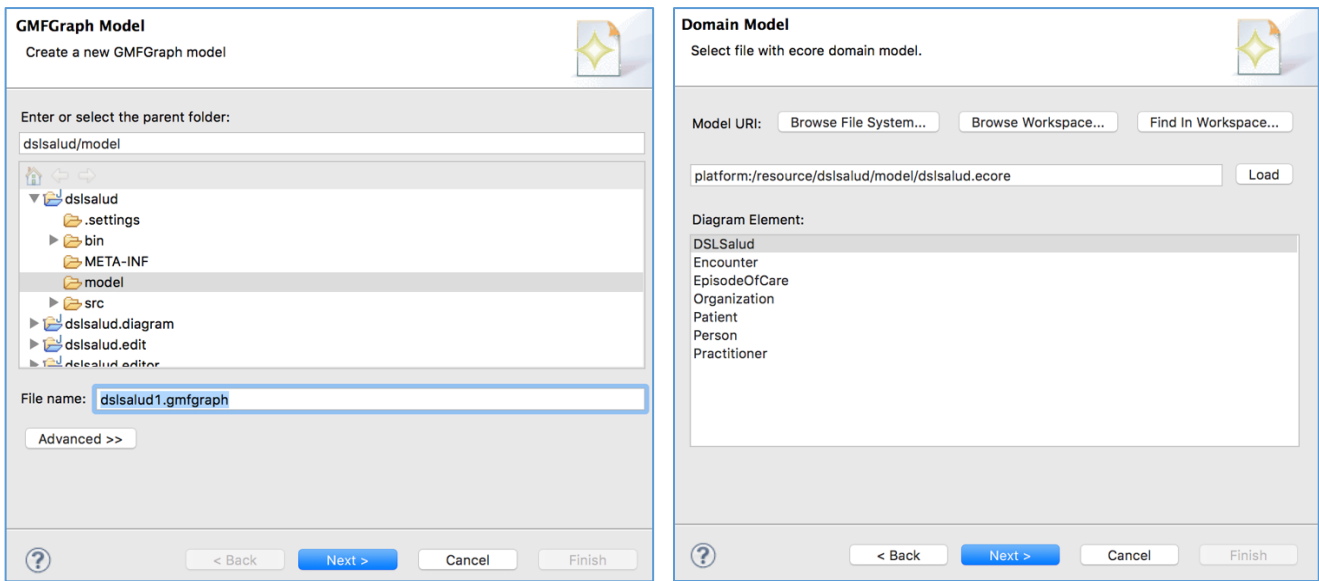

Luego marcamos las "entidades", "relaciones" y "atributos" de nuestro cada clase de nuestro metamodelo. Es importante dejar a la clase DSLSalud sin marcar.

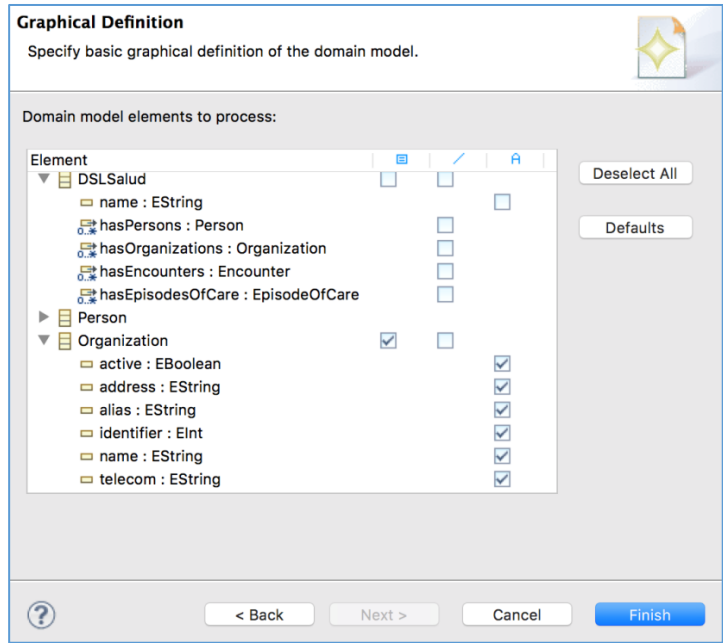

Es importante en este punto, mirar con especial la clasificación de "entidades", "relaciones" y "atributos" que se haga, ya que la funcionalidad del editor gráfico dependerá de ello.

**>DSL Salud** 

Haciendo clic en "Finish" se creará nuestro Graphical Def Model dentro de nuestro *workspace*.

#### <span id="page-14-0"></span>Tooling Def Model (.gmftool)

Derivaremos nuestro Domain Model hacia un **Tooling Def Model (.gmftool)** utilizando el botón "*Derive*". Esto nos creará todas las herramientas gráficas en las que se hará clic para dibujar nuestros modelos. Seleccionamos nuestro metamodelo .ecore y seleccionamos la clase principal para nuestro diagrama, en este caso "*DSLSalud*".

Luego marcamos las "entidades" y "relaciones" de nuestro metamodelo al igual que en el paso anterior. Nótese que ahora sólo se puede marcar entre "entidad" y "relación" ya que este archivo de configuración será íntegramente para la caja de herramientas, dónde sólo se pueden seleccionar entidades o relaciones.

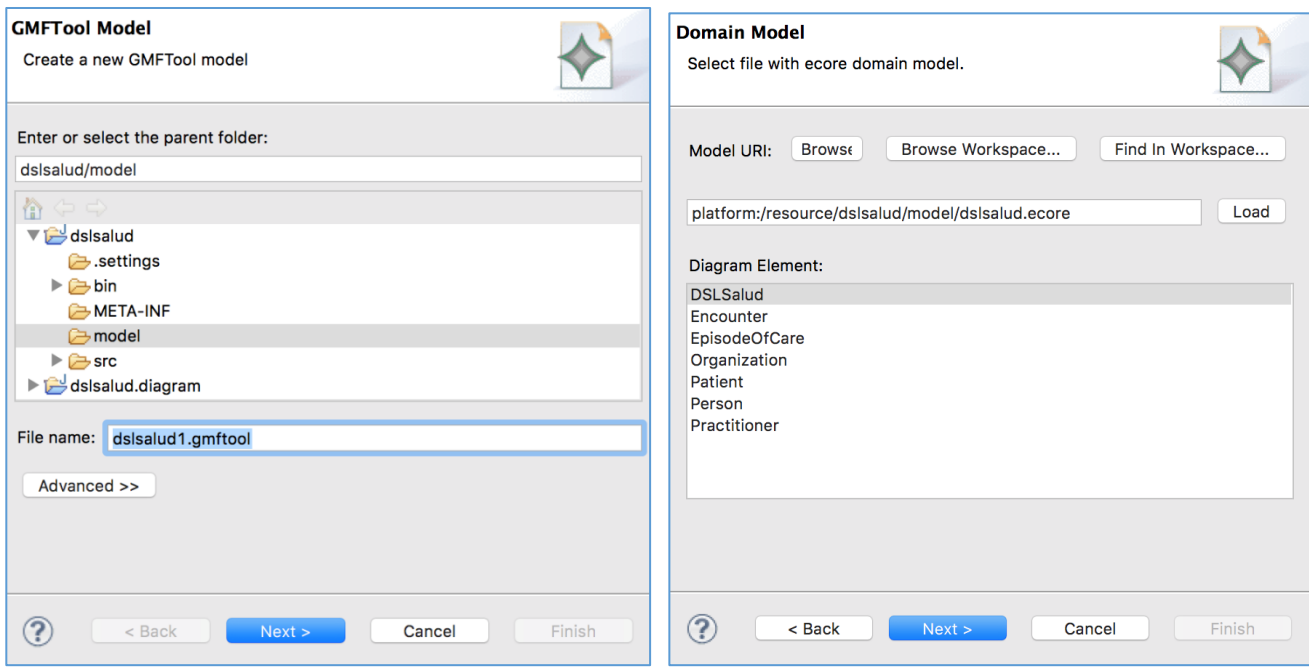

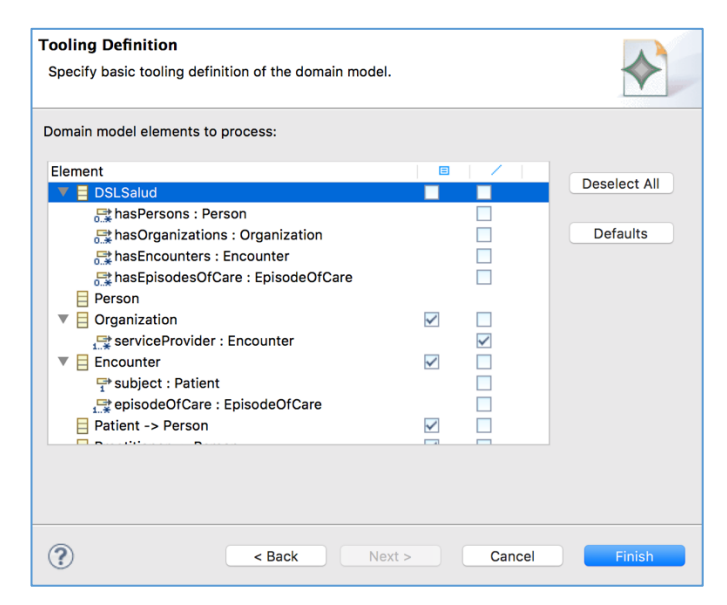

Haciendo clic en "Finish" se crearán las herramientas gráficas Tooling Def Model dentro de nuestro *workspace*.

La configuración base que se creó tiene todas las entidades y relaciones en el mismo nivel. Para una major legibilidad, abrimos y editamos manualmente al archivo dslsalud.gmftool.

Lo que se hace es crear dos "Tool Group" haciendo click derecho sobre Palette *dslsaludPallete > New Child > Tool Group.*

En el primer grupo pondremos todos los Creation Tools de entidades, y en el segundo todos los de relaciones. Con esto nuestra paleta de herramientas estará dividida en dos, con entidades por un lado y relaciones por el otro.

Como paso extra, reemplazamos los íconos base que cada herramienta tenía por un ícono más representativo en cada caso. Esto se hizo modificando la dirección de "Bundle Image" desde sus Propiedades. Los nuevos íconos deben ir en la carpeta *dslsalud.edit/obj16* y *dslsalud.edit/obj32.*

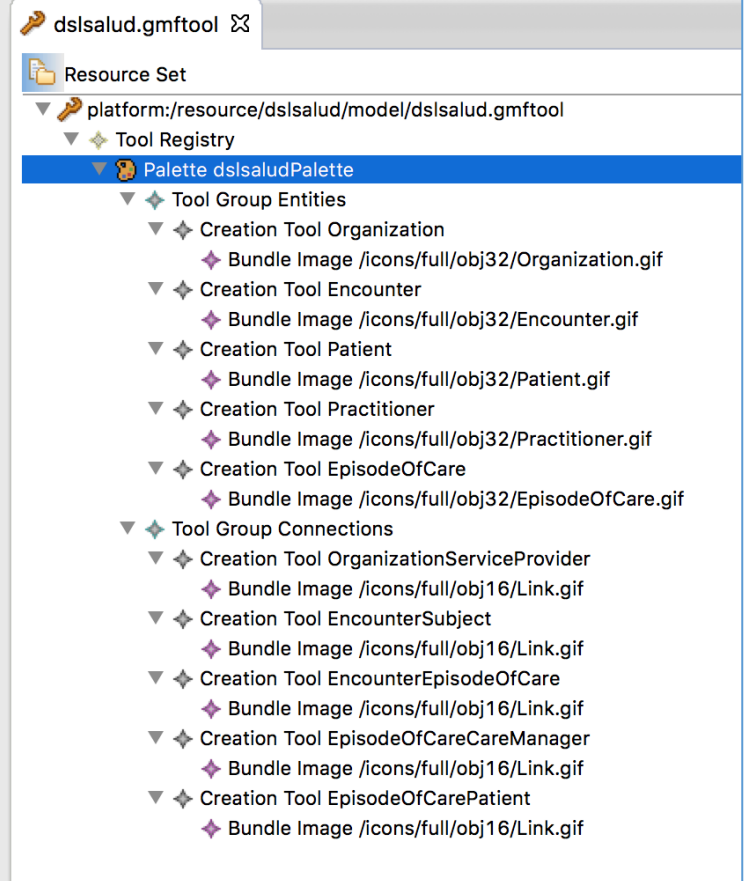

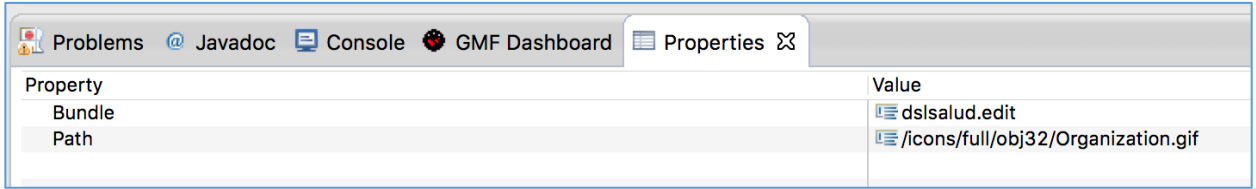

#### <span id="page-16-0"></span>Mapping Model (.gmfmap)

Combinamos nuestro Domain Model (.ecore), Graphical Def Model (.gmfgraph) y Tooling Def Model (.gmftool), utilizando el botón "*Combine*". Esto nos creará un **Mapping Model (.gmfmap)** que mapeará cada definición gráfica con una herramienta gráfica para luego poder crear un nuevo modelo.

Este archivo es el más importante del proceso GMF, ya que será el encargado en unir todas nuestras configuraciones anteriores.

Lo primero que se hace es ponerle el nombre dslsalud.gmfmap y que se guarde dentro de la carpeta model. Luego se selecciona la clase raíz de nuestro modelo de dominio, en nuestro caso *DSLSalud*.

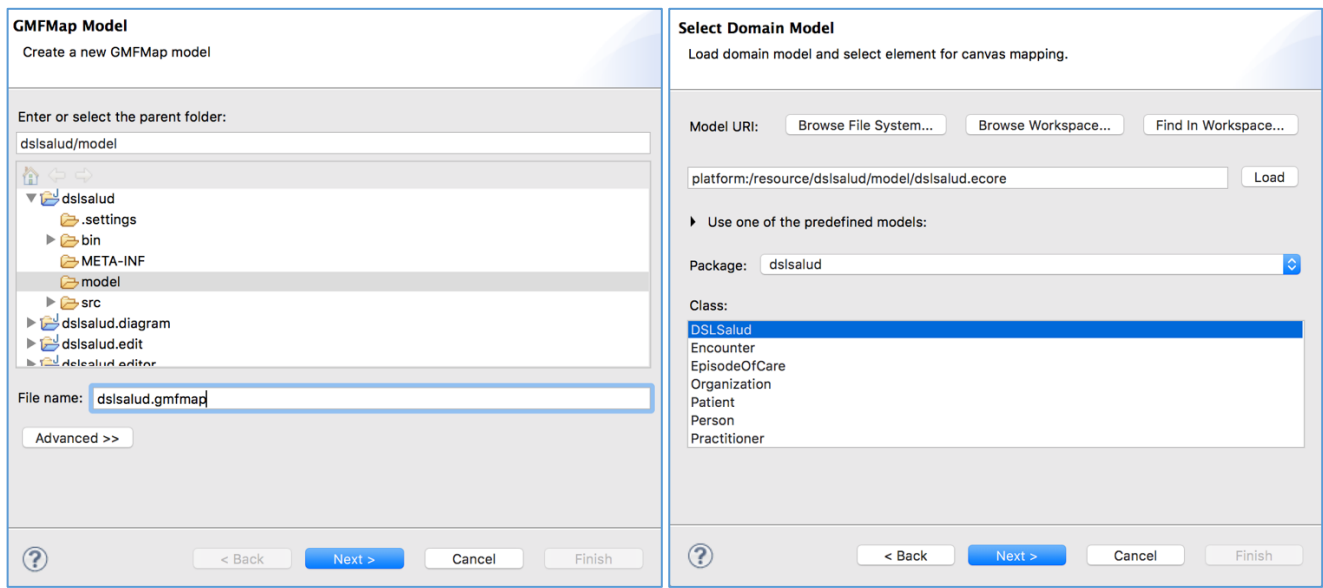

Luego se selecciona el elemento base del Tooling definition model (dslsalud.gmftool) y su elemento raíz, en nuestro caso *dslsaludPalette*. Finalmente se selecciona el Grafical definition model (dslsalud.gmfgraph) y su elemento raíz, en nuestro caso *dslsalud*.

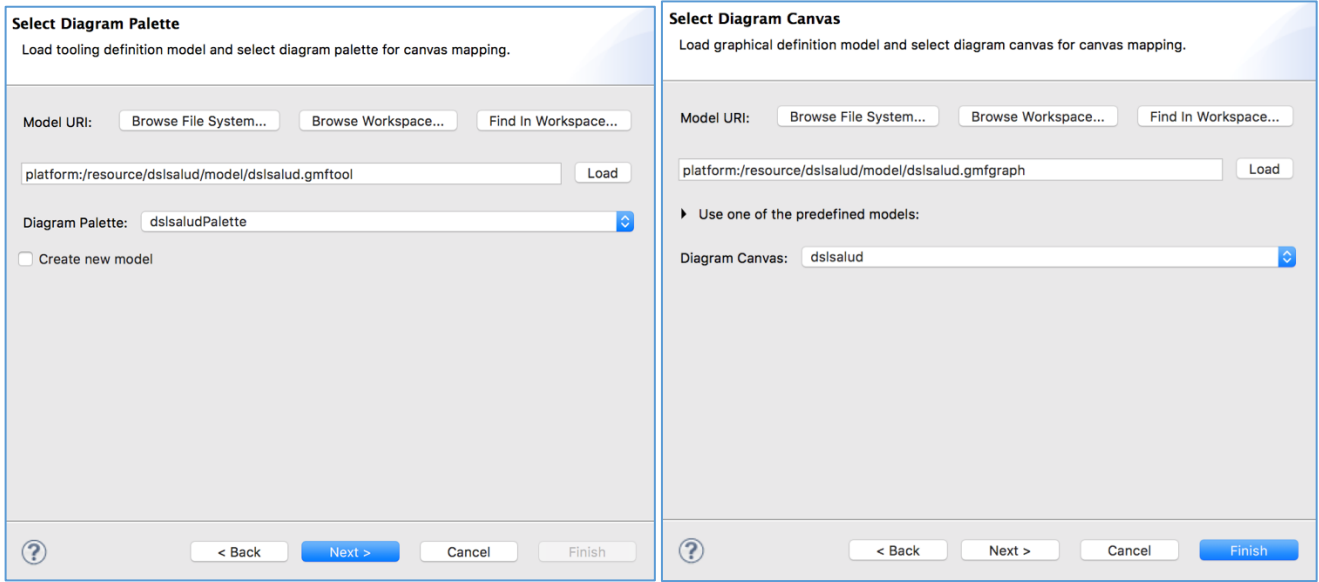

Esto nos habrá creado en el workspace un archivo dslsalud.gmfmap. Lo abrimos y veremos que está dividido en 4 regiones: gmfmap, ecore, gmfgraph, gmftool.

Abrimos la región gmfmap y modificamos los "*Mapping*" de forma tal que que todos los "*Link Mapping*" estén correctamente mapeado ya que hasta este momento no configuramos "*qué entidad se puede relacionar con qué entidad*".

Los "*Top Node Reference*" > "*Node Mapping*" serán las entidades, verificar también que estén todas.

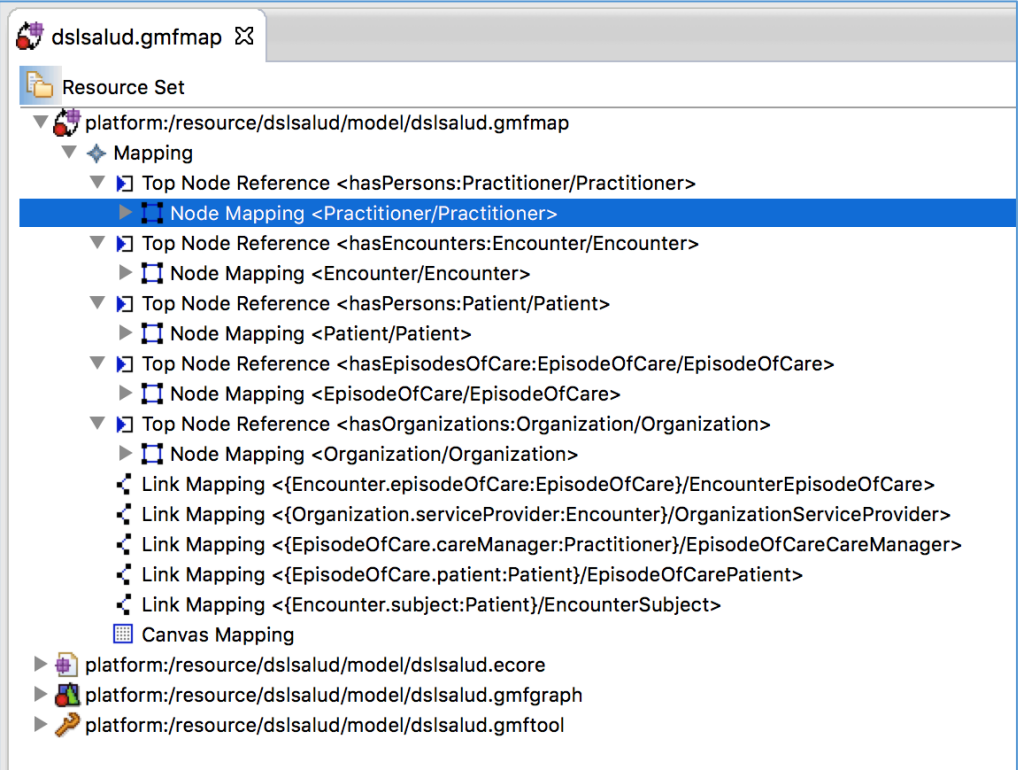

En caso de tener que modificar se hará desde la solapa "*Propiedades*", que puede abrirse haciendo clic derecho sobre el elemento y abajo de todo apretando la opción "Show Properties View"

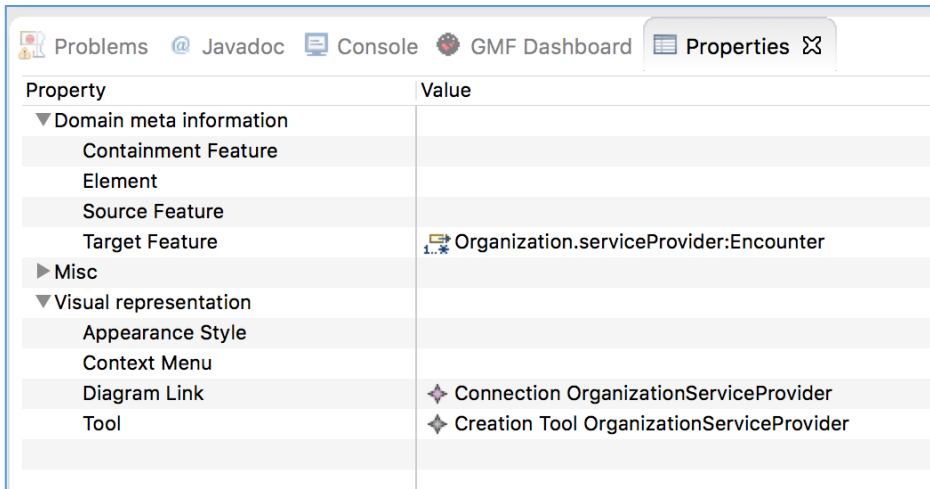

### <span id="page-18-0"></span>Diagram Editor Gen (.gmfgen)

r

El paso final será apretar el botón "*Transform*" para compilar y unir todos los archivos en un **Diagram Editor Gen Model (.gmfgen)** y así generar el editor que luego utilizaremos para modelar.

Cuando se cree el archivo dslsalud.gmfgen apretamos sobre el mismo clic derecho y seleccionamos la opción "*Generate diagram code*".

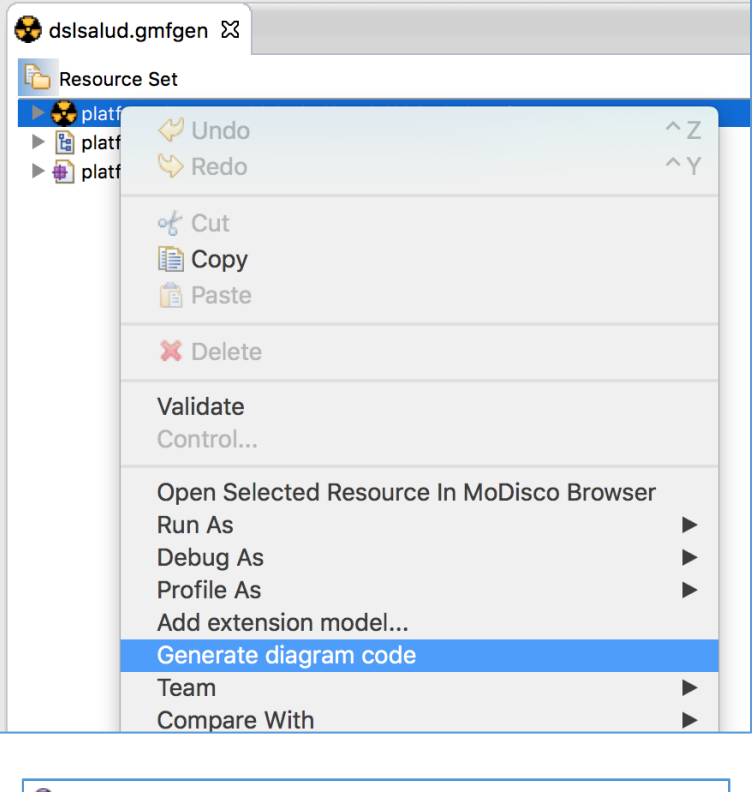

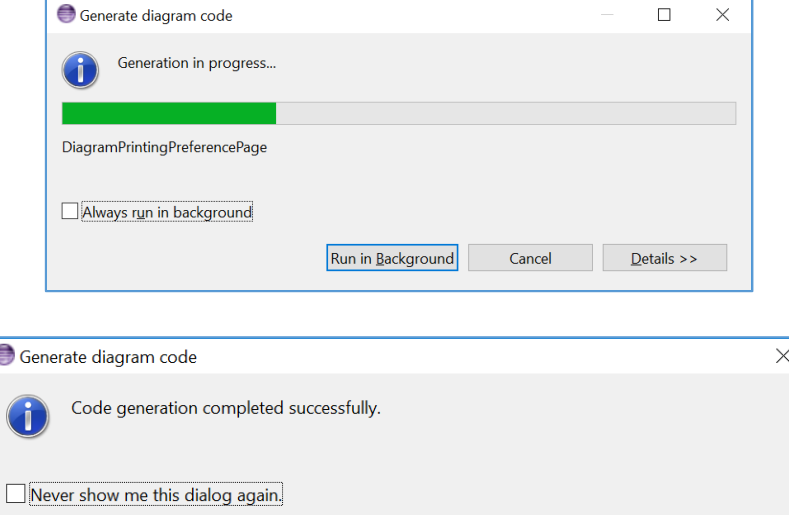

 $OK$ 

## <span id="page-19-0"></span>Ejecutar la herramienta modeladora gráfica

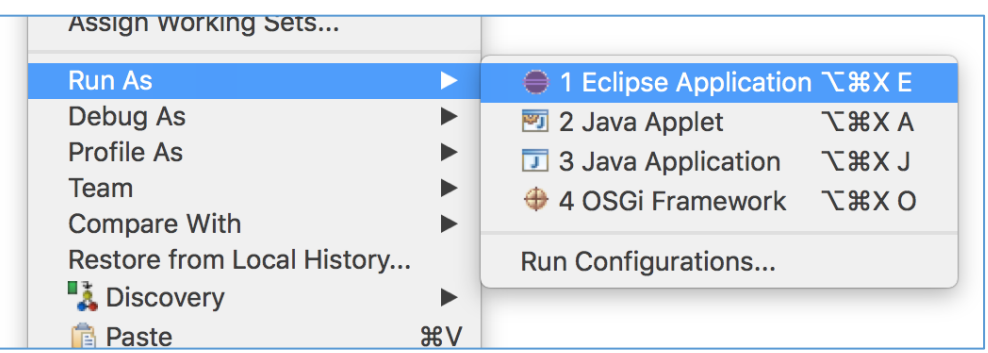

Clic derecho sobre la carpeta *dslsalud.diagram generada > Run as > Eclipse application*

Se abrirá una nueva instancia de Eclipse con nuestro plugin graficador pre-cargado.

Se podrá ver el estado de la ejecución del plugin y finalizarlo apretando el botón rojo de *Stop* en la pestaña "Consola".

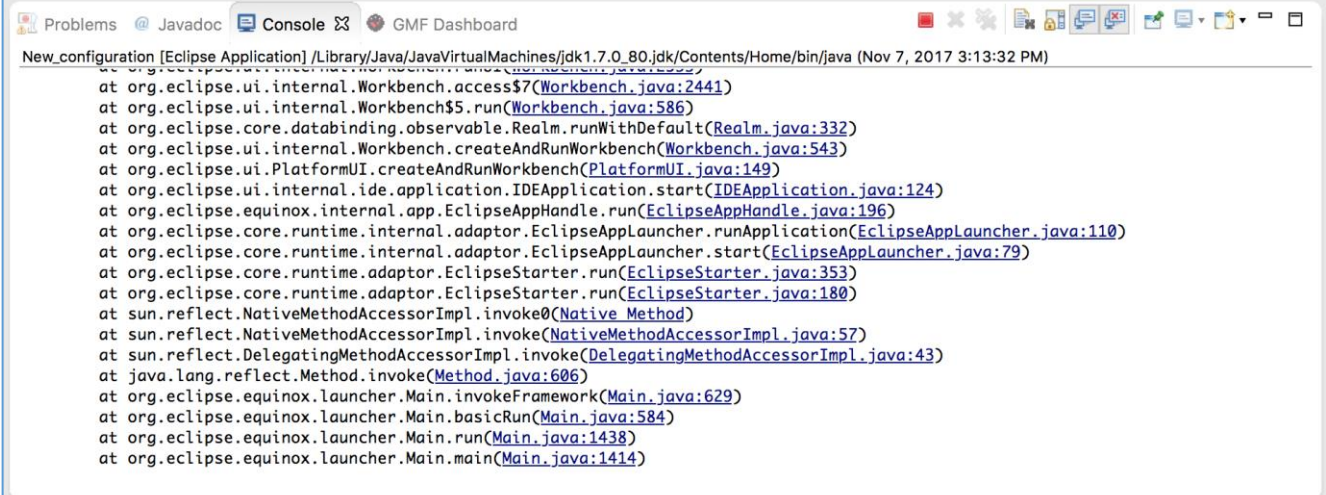

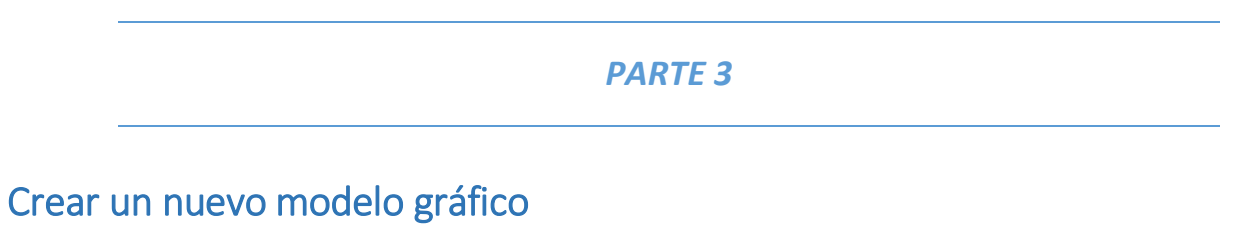

<span id="page-20-0"></span>Una vez abierta la nueva instancia de Eclipse tendremos que crear un nuevo proyecto desde *File > New project > General > Project*

Ingresamos un nombre a nuestro proyecto, en este caso *test*.

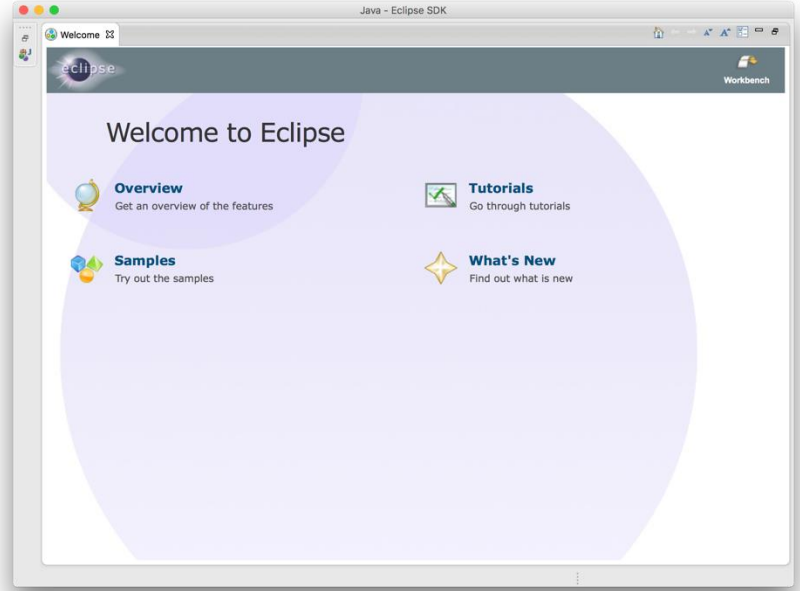

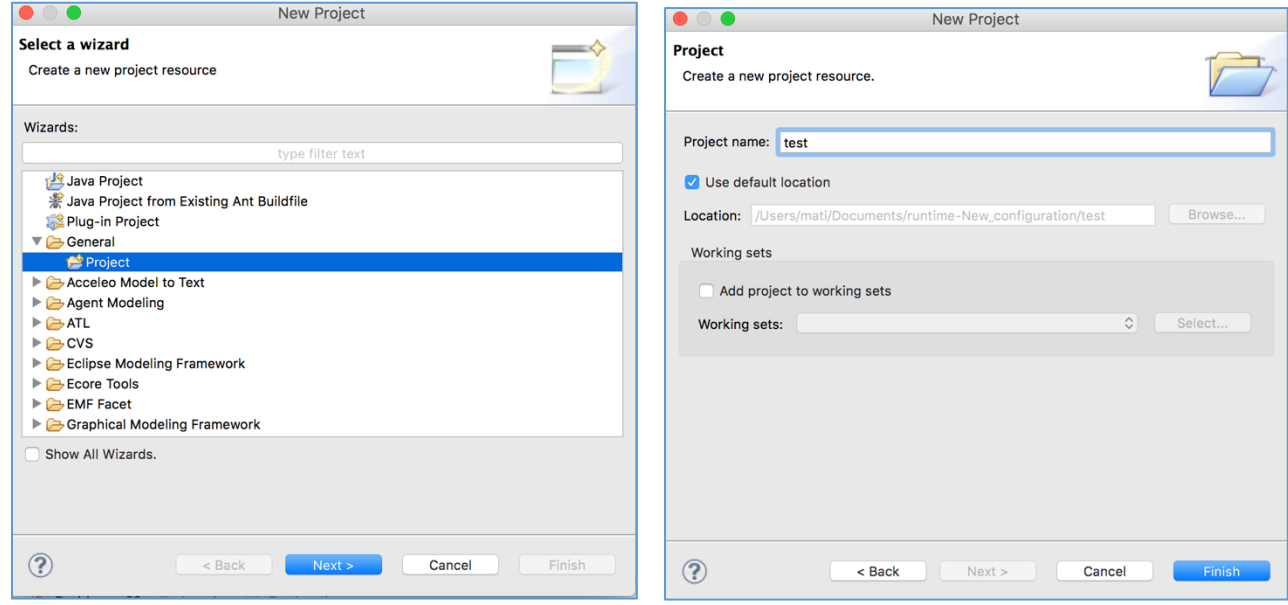

Una vez creado el nuevo proyecto se procederá a crear nuestro diagrama *DSL\_Salud*. Para ello iremos a

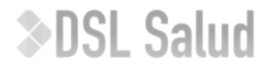

#### *File > New file > Examples > DSLsalud Diagram*

Escribimos el nombre de nuestro nuevo diagrama, en este caso será *default* dentro de nuestro proyecto *test*.

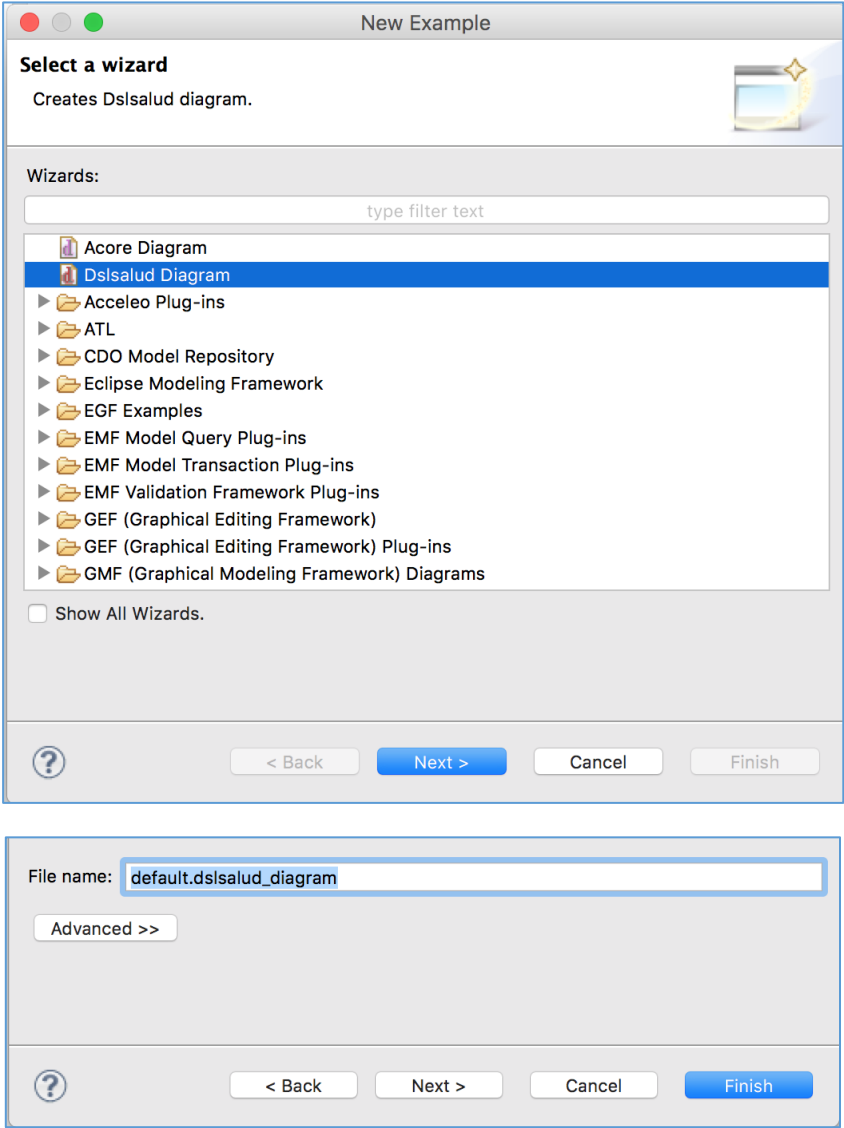

Esto último nos creará:

- un archivo que contendrá nuestro modelo **default.dslsalud** (siendo .dslsalud la extensión relacionada a nuestro metamodelo que se llama "dslsalud")
- un archivo que contendrá nuestro diagrama **default.dslsalud\_diagram** (que será el diagrama asociado a nuestro modelo)

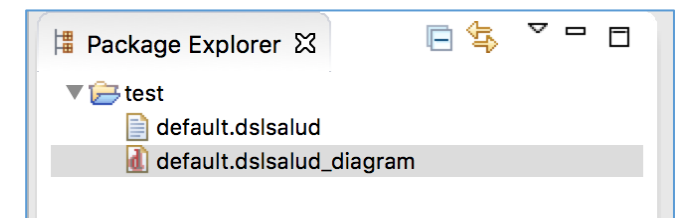

 *Otra posibilidad hubiera sido crear solamente nuestro modelo vía texto desde File > New file > Other > Dslsalud Model. Lo que nos crearía sólo el archivo default.dslsalud y deberíamos editar escribiendo sobre el mismo directamente código XML.*

Con esto tendremos listo el proyecto y archivos necesarios para comenzar el desarrollo de nuestro modelo *default*.

A la izquierda tendremos la visualización de los modelos y diagramas que tengamos dentro de nuestro proyecto.

En el centro tendremos la ventana de edición gráfica de nuestro modelo.

A la derecha tendremos la paleta de opciones disponibles para crear nuestro modelo. La misma estará dividida en *Entities* y *Connections*.

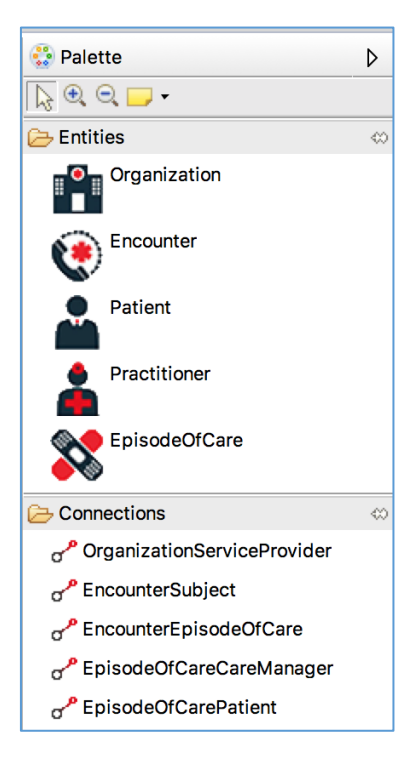

Ahora sólo nos restará dibujar nuestro modelo utilizando herramienta de la paleta.

Todo lo que se "dibuje" además será mapeado directamente a nuestro modelo *default.dslsalud* de forma textual.

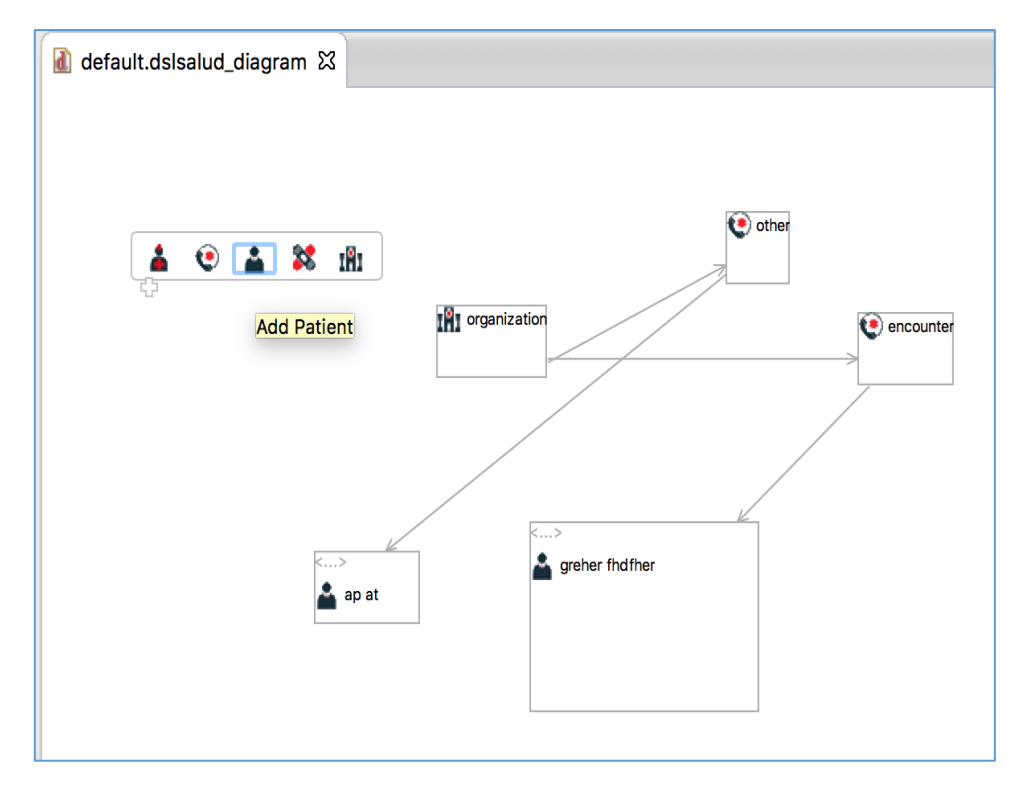

## <span id="page-23-0"></span>Código ejemplo default.dslsalud

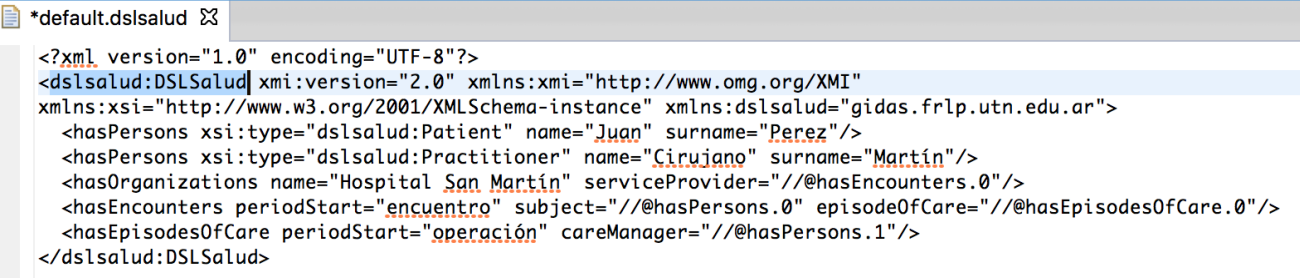

### <span id="page-23-1"></span>Código ejemplo default.dslsalud\_diagram

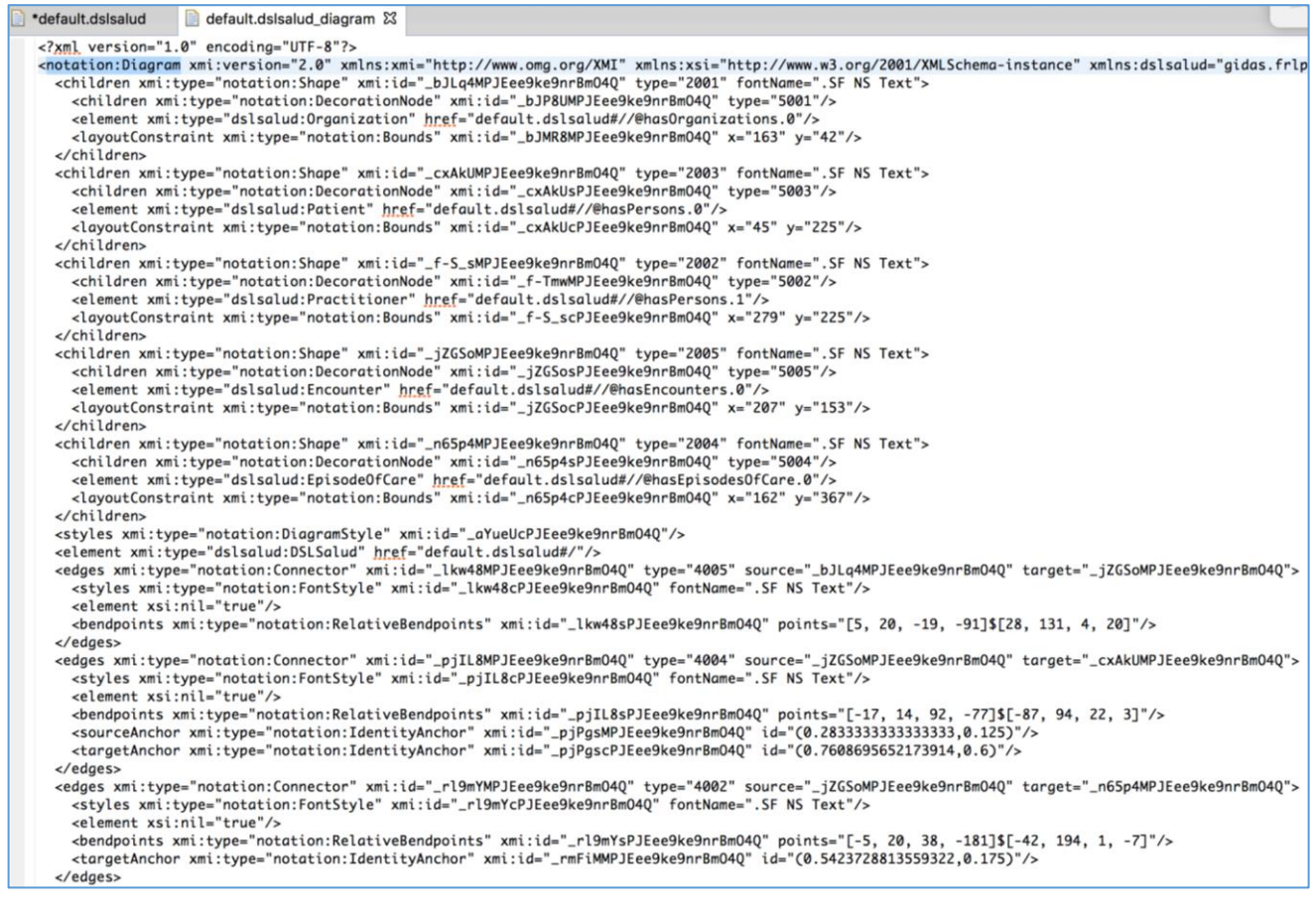